# Zoom Instructions

### **Table of Contents**

- 1. Installing the ZOOM platform On Your Tablet or iProduct On Your Computer
- 2. How to Log In to Zoom
- 3. How to Schedule a new meeting Meeting Topic/Time/Duration Recurring Meeting Meeting Registration Video/Audio Options Meeting Options
- 4. How to Start Your Zoom Meeting as the Host/Meeting Organizer

Test Audio & Video Meeting Controls Participants Controls Share Screen & Computer Audio Chat Options Record Meetings

5. How Users can attend Meeting

Join by Email Invite Join by Web Browser Join by Smart Phone or Tablet Join by Dial-In

This instructional guide was prepared in consultation with the [Zoom website resource](https://support.zoom.us/hc/en-us/articles/206618765-Zoom-Video-Tutorials?_ga=2.165893181.2017412172.1584997233-1924001219.1584644594) page, as well as with the Zoom manual for Washington State University.

# **Installing the ZOOM Platform**

In order to run the Zoom program on your computer, tablet or iProduct you will need to install the program/application.

### **On your tablet/iPhone**

- 1. Go to the app store and search for "Zoom"
- 2. Click on the "Get" button and follow the instructions to download the application

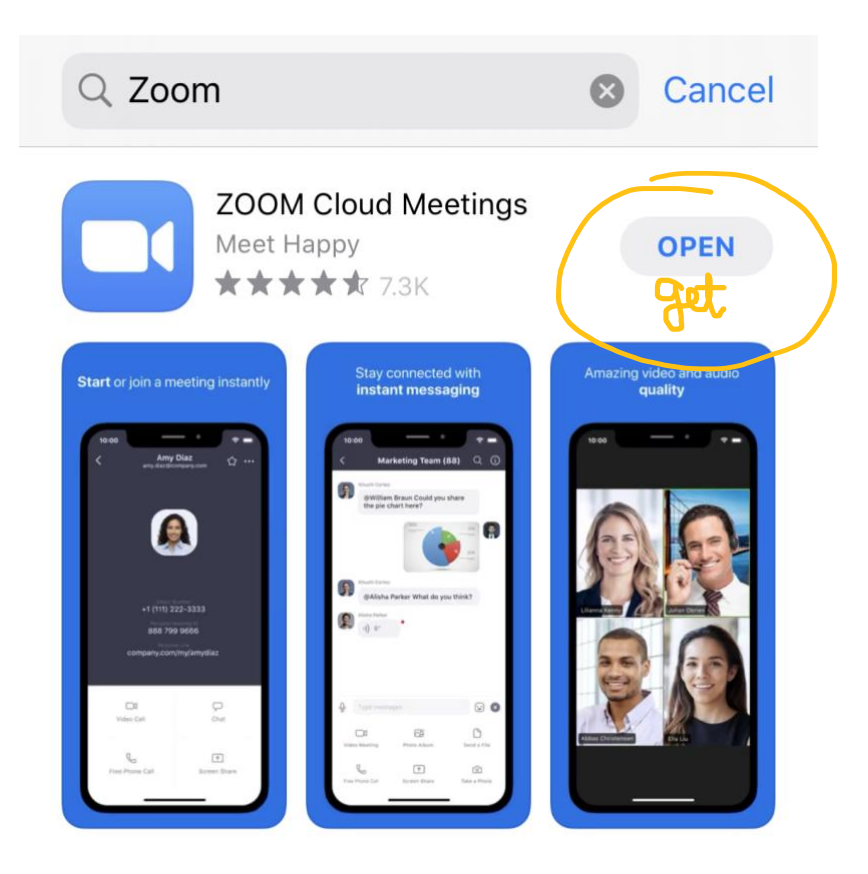

3. When you first open the application you will need to set up an account. Click "Sign Up" and follow the instructions

හි  $0.000000$ 

## **Start a Meeting**

Start or join a video meeting on the go

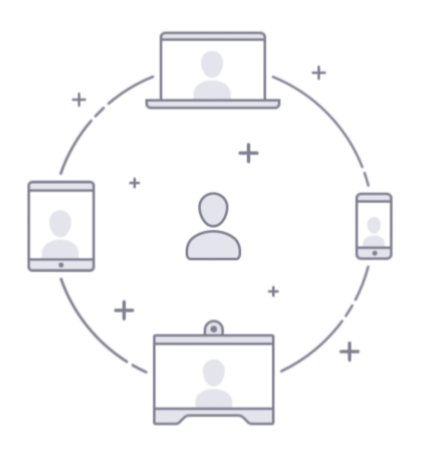

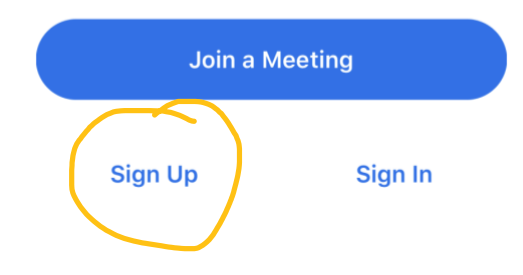

a. Please note that while a Zoom account is *free* this only allows you to **host**  meetings of up to 40 minutes. If you are planning on **hosting** meetings longer than this, you will need to purchase a paid account. If you are only planning on **attending** meetings (the duration of which doesn't matter), you can continue with a free account.

b. If you are only planning on **attending** a meeting, you can choose to sign into Zoom with a Google or Facebook account instead of registering for an account through Zoom. When you click "Sign In," simply select the option you prefer

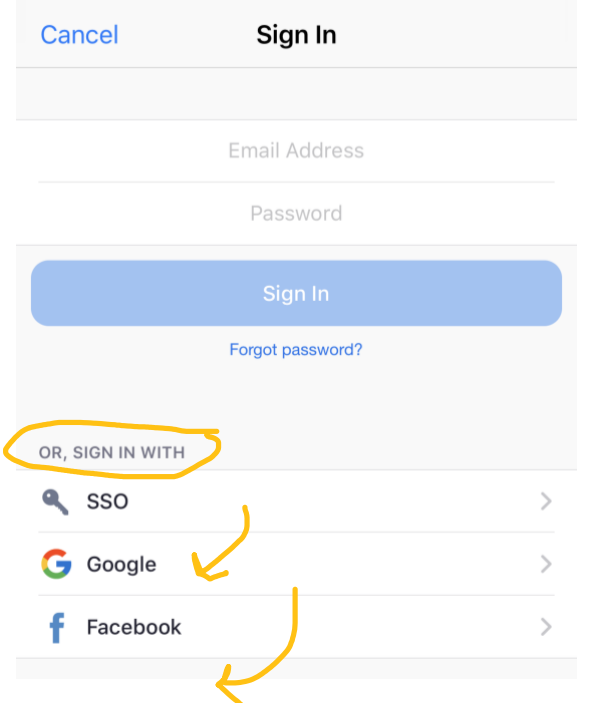

### **On Your Computer**

- 1. Visi[t https://zoom.us](https://zoom.us/)
- 2. Click on "Sign Up, It's Free"

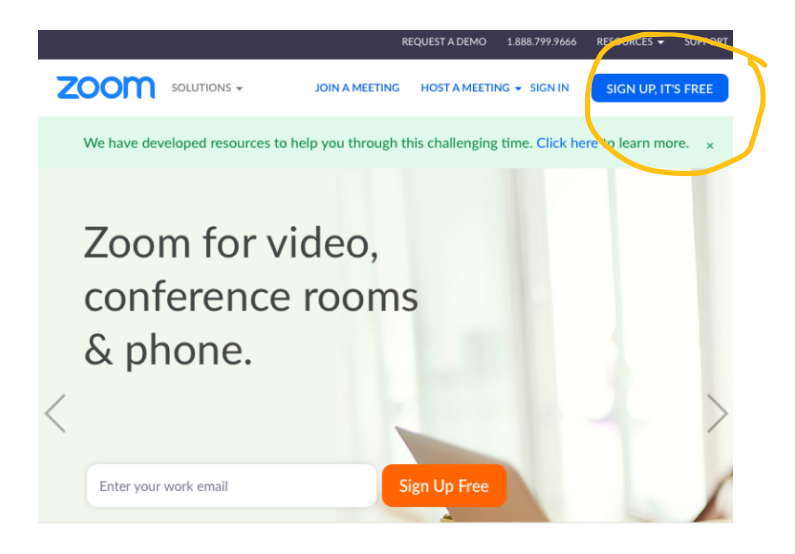

Tip: If you are only planning on **attending** a meeting, you can choose to sign into Zoom with a Google or Facebook account instead of registering for an account through Zoom. When you click "Sign In," simply select the option you prefer

- 3. Follow the instructions to download the platform
	- a. Please note that while a Zoom account is *free* this only allows you to **host**  meetings of up to 40 minutes. If you are planning on **hosting** meetings longer than this, you will need to purchase a paid account. If you are only planning on **attending** meetings (the duration of which doesn't matter), you can continue with a free account.

### **How to Log In to Zoom**

1. Visi[t https://zoom.us](https://zoom.us/) and select "sign in"

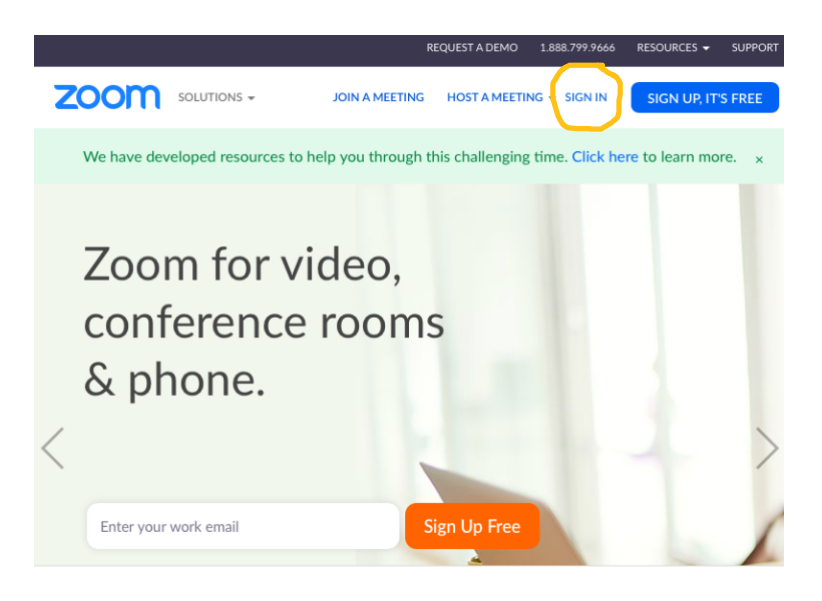

### OR

2. Go to your program/application finder and search "Zoom" to open the application. Follow sign in instructions

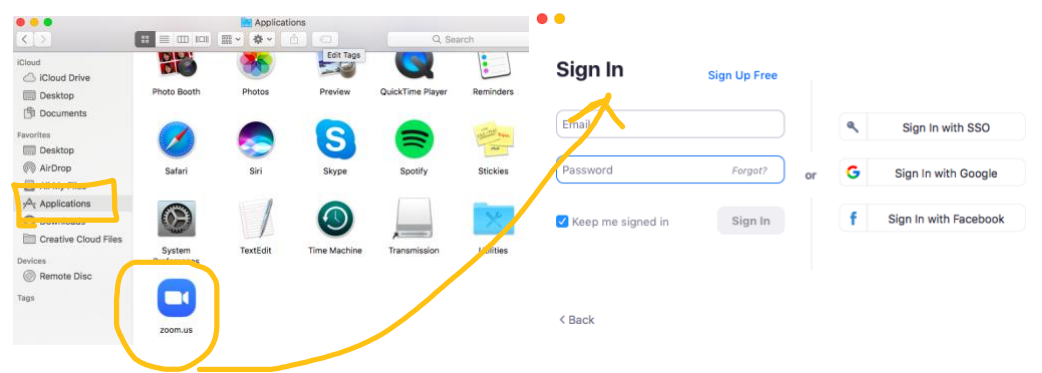

# **How to Schedule a New Meeting**

1. Log in to your Zoom account as per step above

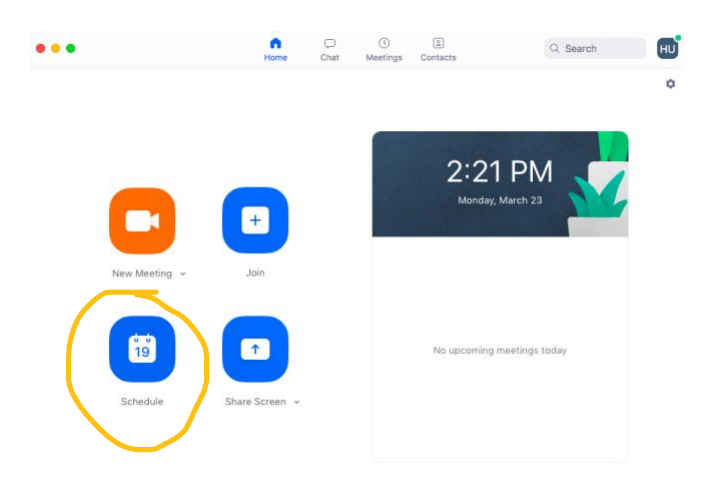

2. Select "schedule a meeting"

#### **Schedule a Meeting**

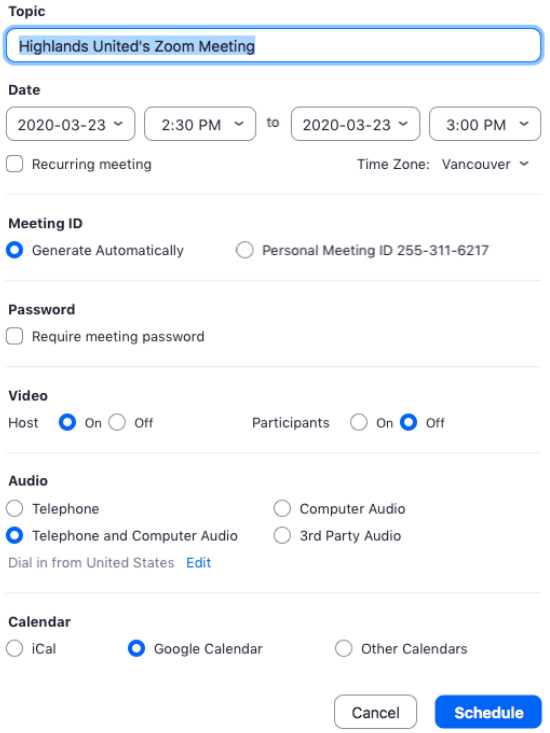

**Topic**: Choose a name for your meeting so that others can easily see what they are being invited to.

**When**: Select a date and time for your meeting. You can start your meeting at any time before the scheduled time.

**Duration:** Choose the approximate duration of the meeting. Note that this is only for scheduling purposes. The meeting will not automatically end after this length of time.

**Time Zone:** By default, Zoom will use your computer's time zone. Click on the drop down to select a different time zone.

**Video Options:** Select if you would like the Host or Participant to start the meeting with video using their webcam.

- **Host Video:** Choose if you would like the host video off or on when joining the meeting. Even if you choose off, the host will have the option to start their video.
- **Participant Video:** Choose if you would like the participants' videos on or off when joining the meeting. Even if you choose off, the participants will have the option to start their video.

**Audio Options:** Choose whether to allow users to call in via Telephone Only, VOIP Only (computer audio), or both. The "Both" option is appropriate for most meetings.

### **Meeting Options:**

- **Require Meeting Password**: You can select and input your meeting password here. Joining participants will be required to input this before joining your scheduled meeting.
- **Enable join before host**: Allow participants to join the meeting before or after the host join. Most people leave this option checked.
- **Mute Participants Upon Entry**: This will mute all participants as they join the meeting.
- **Use Personal Meeting ID**: Check this is you want to use your Personal Meeting ID. If not selected, a random meeting ID will be generated. This is a common option. However, if you want participants to be able to use the same URL for multiple meetings then check this box.
- **Record the meeting automatically on a local computer**: Check this if you want the meeting to be automatically recorded to your computer

Watch this **[YouTube Video](https://www.youtube.com/watch?v=ZAYv8sVPTxU&feature=youtu.be)** for a quick instruction on how to schedule a new meeting in Zoom.

## **How to Start Your Zoom Meeting as the Host/Meeting Organizer**

**1.** Log in to your Zoom account either by visiting [https://zoom.us](https://zoom.us/) or by opening your Zoom application

- **2.** Click on "New Meeting" or if you are starting a scheduled meeting click "Start"
	- **a.** For first-time user, you will be asked to **Download** & **Run** Zoom Application onto your computer.
- **3.** Once Zoom Application launches, you'll have the option to **"Join Audio Conference by Computer"** and "**Test Computer Mic & Speakers**". If this is your fist time joining a Zoom meeting, we recommend choosing the option to test your microphone & speaker.

# **Test Audio & Video**

Watch this **[YouTube Video](https://youtu.be/HqncX7RE0wM)** for a quick instruction on how to configure Audio & Video.

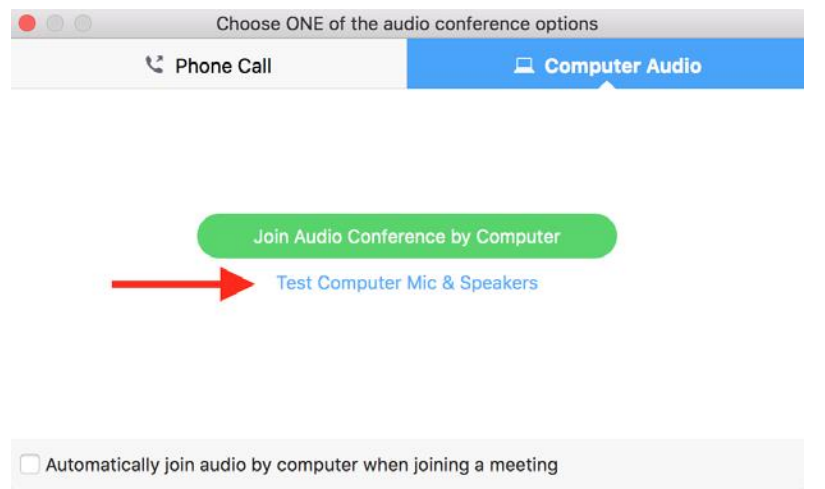

• Click on "**Test Computer Mic & Speakers**" to open your audio settings window.

### **AUDIO**

• On the **Audio** tab, click "**Test Speaker**" to make sure you can hear others. If you cannot hear it, select a different speaker from the menu or adjust the Output Volume.

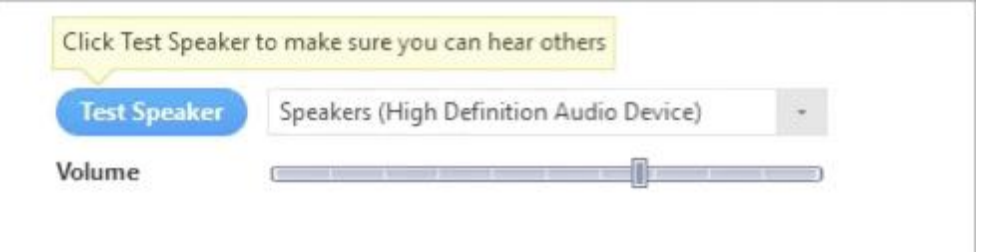

Click "**Test Mic**" to test your microphone. Your audio will start recording. Click "**Recording**" when you are done and it will play back. You can select another microphone from the menu or adjust the input level.

### **VIDEO**

Click on the **Video** tab to preview your camera and can choose a different camera if needed.

After you're done testing your microphone and video, close the Settings window and choose **"Join Audio Conference by Computer"** to start.

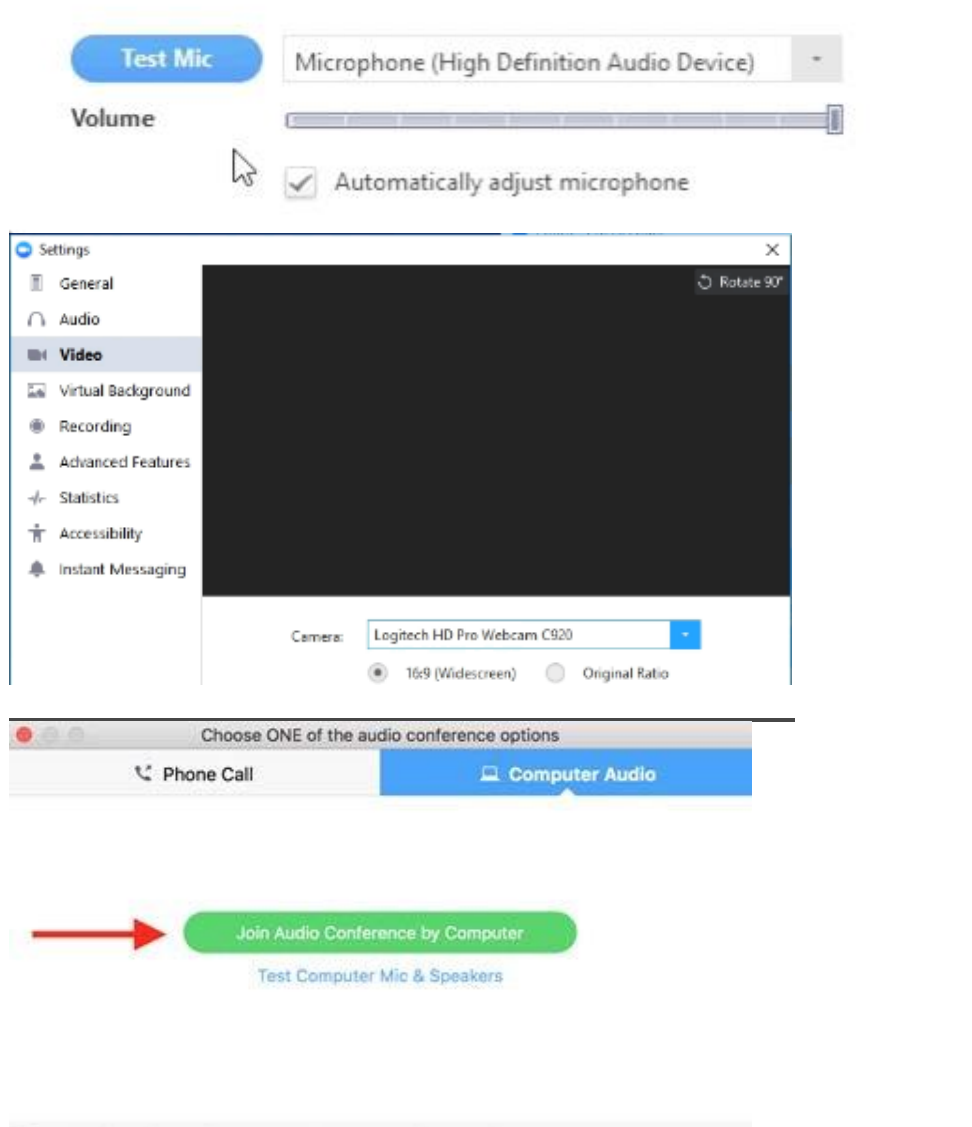

Automatically join audio by computer when joining a meeting

## **Meeting Controls**

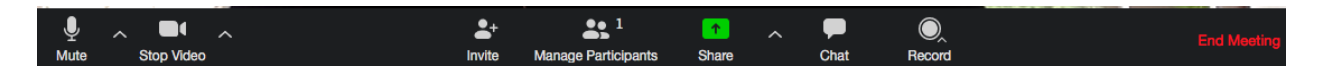

Watch this **[YouTube Video](https://youtu.be/4w_pRMBEALE)** for a quick instruction about Zoom Meeting Controls**.** 

**Audio**: After starting the meeting with your audio on, you can "**Mute**" or "**Unmute**" by clicking on your Microphone icon on the lower left of your meeting controls.

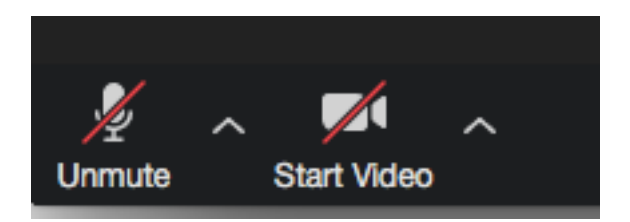

**Video**: On your meeting controls, click "**Start Video**" icon to share your webcam video.

### **How Users can Log-In to attend Your Meeting**

There are several ways for participants to join the meeting (participants do not need to have a zoom account to join):

- From their Email Invite
- From the Web Browser on their laptop
- From their Smart Phone or Tablet
- From a Phone line or Mobile Phone by Dial-In (Audio Only)

#### **Join by Email Invite**

On the email invite, participants can click on the link provided to join the meeting.

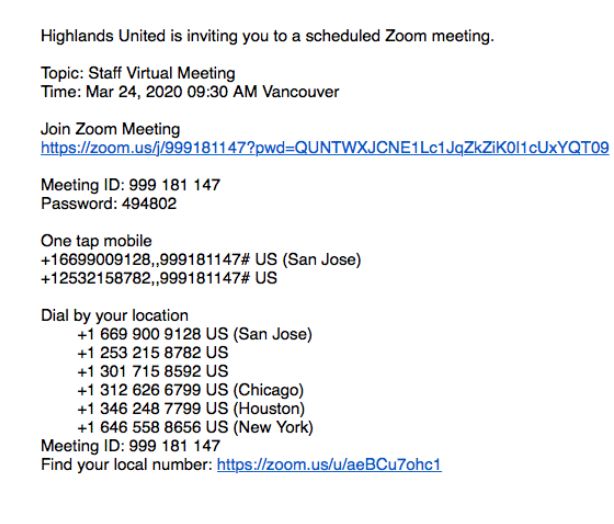

Watch this 1 minute **[YouTube Clip](https://www.youtube.com/watch?v=vFhAEoCF7jg)** for a quick instruction on how to join a meeting by email invite

### **Join by Web Browser**

- Open a web browser and go to the website: **<https://zoom.us/join>**
- Enter the **Meeting ID** provided by the meeting organizer then click "**Join**"
- For first-time user, they will be asked to **Download** & **Run** Zoom Application onto their computer.

### **Join from Smart Phone or Tablet**

- Download the **Zoom** App on Smartphone/Tablet
- Open the **Zoom** App and choose "**Join a Meeting**"
- Enter **Meeting ID** (provided by the host) & **Name** then click "**Join**"
- Choose "**Call using Internet Audio**" to participate

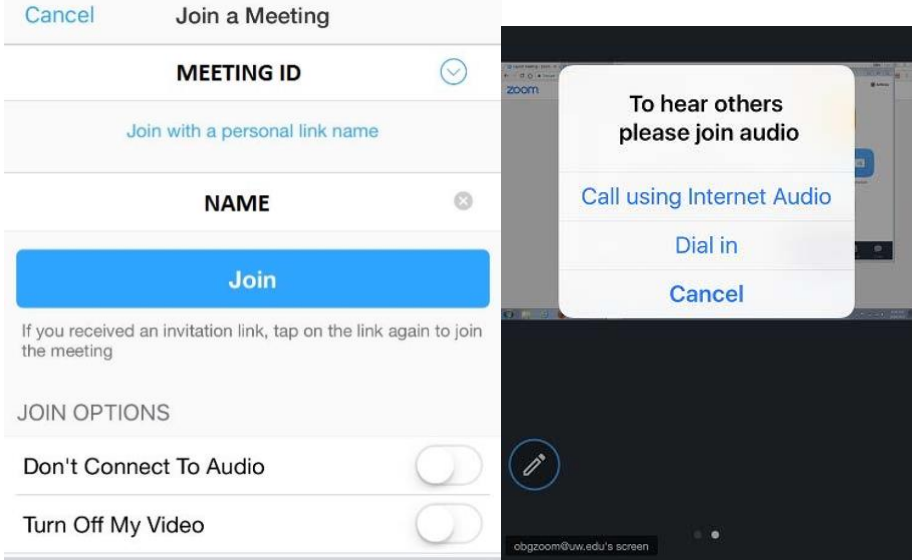

• Select "**Start Video**" on the screen to share webcam with others

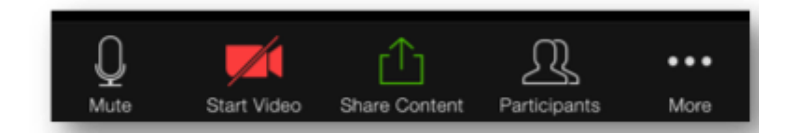

### **Join by Dial-In Phone (Audio Only)**

From the **Phone Number** and **Meeting ID** provided by the host/meeting organizer, users will able to participate with audio presentation *without* seeing others.

To end a Zoom meeting at any time click "End Meeting for all." This option will close the meeting for all participants. If you are leaving a meeting early as an attendee, the option will read "leave meeting." When you click this it will ask you to confirm.